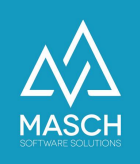

# Setup of the data source:

'Hotel-Spider Channel-Manager'

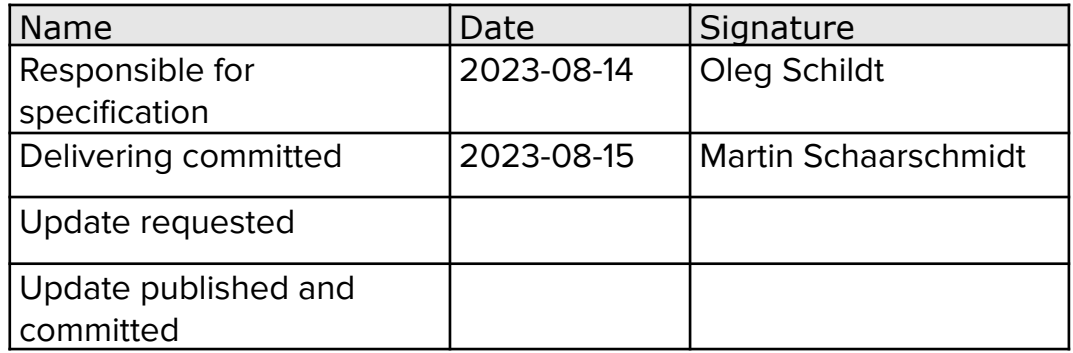

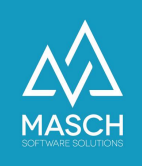

## **Installation instructions for activating the Hotel Spider interface in CM Studio .GRM-CLOUD**

In the first step, please contact Hotel-Spider support on the service numbers you know.

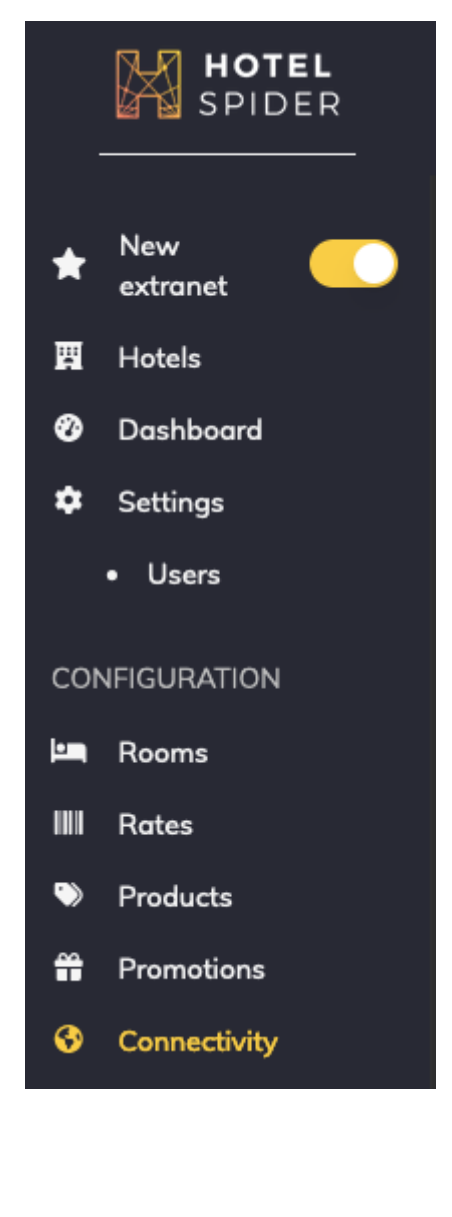

## Where can you find the interface to CM Studio .GRM-CLOUD?

CM Studio .GRM-CLOUD works in principle similar to a PMS system. That is why you can find the interface to CM Studio .GRM-CLOUD in the extranet of Hotel Spider in the area Interfaces (Connectivity).

There please click on the tab: **'PMS'**:

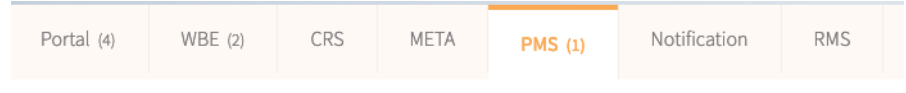

Within the PMS selection you will find the interface to MASCH CM Studio .GRM-CLOUD under the letter 'M':

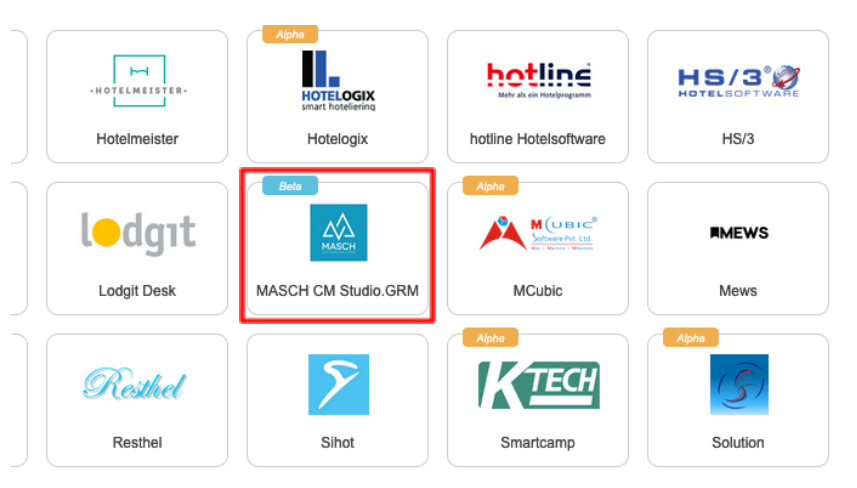

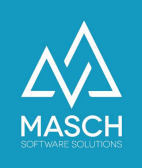

Please tell your support contact at Hotel-Spider exactly which interface you need, if necessary send them this documentation.

You cannot activate the interface in Hotel-Spider directly, this activation must be done by the Hotel-Spider Support Team.

Once the interface of Hotel-Spider is activated you will receive two emails:

1. The first email from the sender no-reply@verificationemail.com asks you to reset a password for the interface. The very short e-mail looks like this:

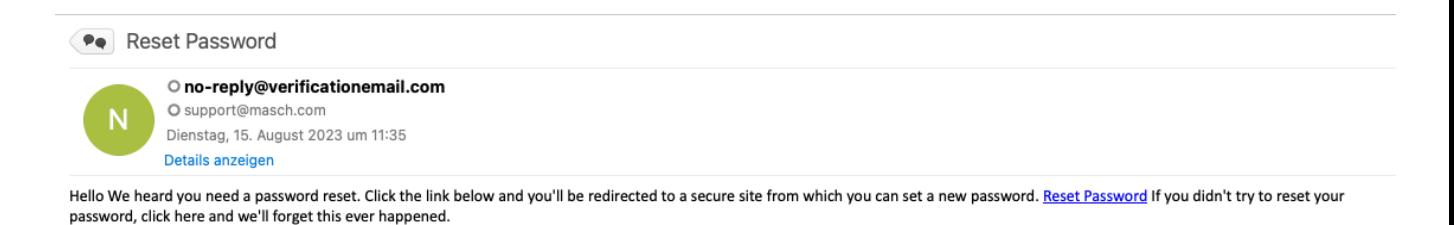

Please do not be confused by the subject "Reset Password", this is not the password of your hotel spider account, but the password you need for the interface to CM Studio .GRM-CLOUD.

So please click on the link inside the email. The following window will open in the browser:

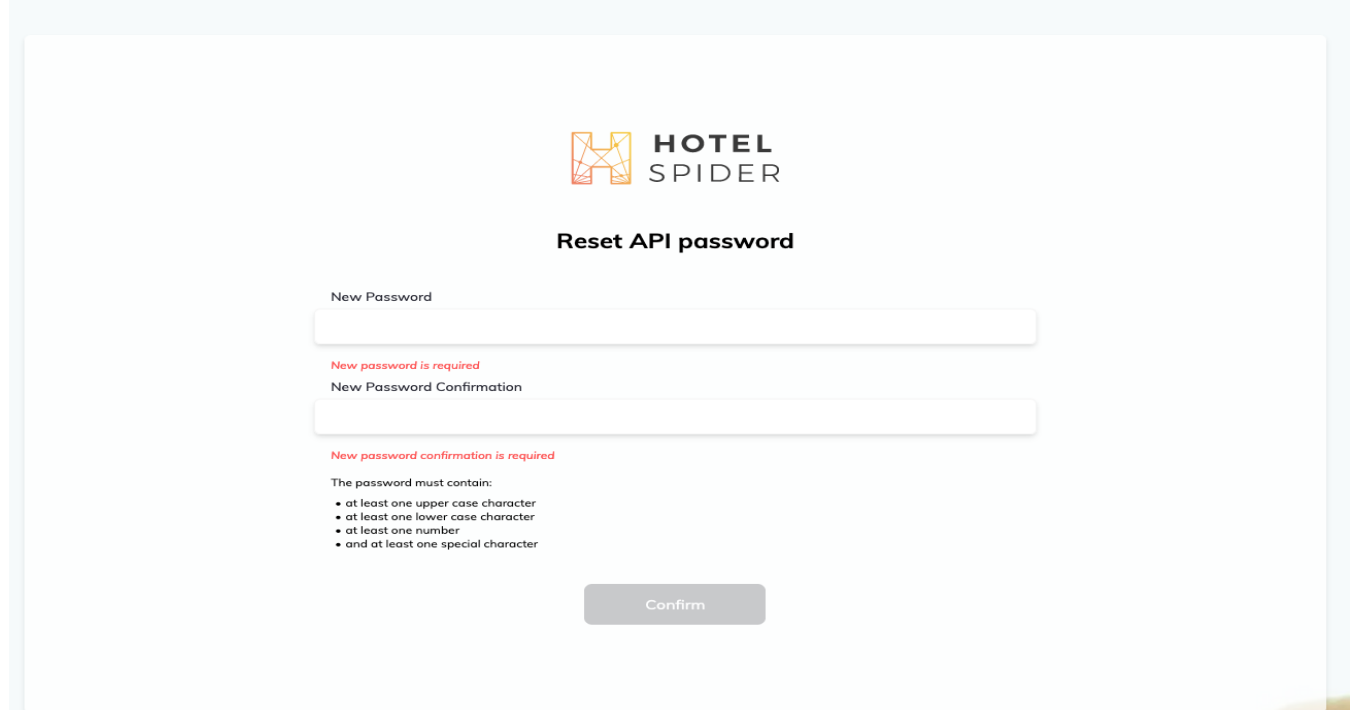

(C)opyright by MASCH Software Solutions - Customer Service Group D.A.CH - Paulinenweg 3 - 51149 Köln Tel.: +49 (0)2203 8068 405 - [support@masch.com](mailto:support@masch.com) - Vervielfältigung und Weitergabe nur nach Freigabe Seite 3

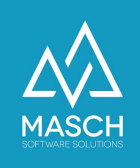

Now enter a new password under '**New Password**' according to the Hotel-Spider specifications. **It is important** that you make a note of this password, because you will need it again during the rest of the setup process.

Enter the identical password under '**New Password Confirmation**' as confirmation and complete the password definition using the '**Confirm**' button.

 $\mathbf{H}$ 

2. After that please open the second e-mail that Hotel-Spider has sent you.  $\Rightarrow$  Sie hab

This usually comes from the sender:

"**Hotel-Spider - [no-reply@hotel-spider.com](mailto:no-reply@hotel-spider.com)**".

The email should correspond to the sample email shown here:

You need the information marked on the right of the information marked on the right of the screen for the setup of the data source in CM Studio .GRM-CLOUD.

In addition, you will need the defined API password in the first step.

For a better overview we have on we have enlarged the screen on the following page.

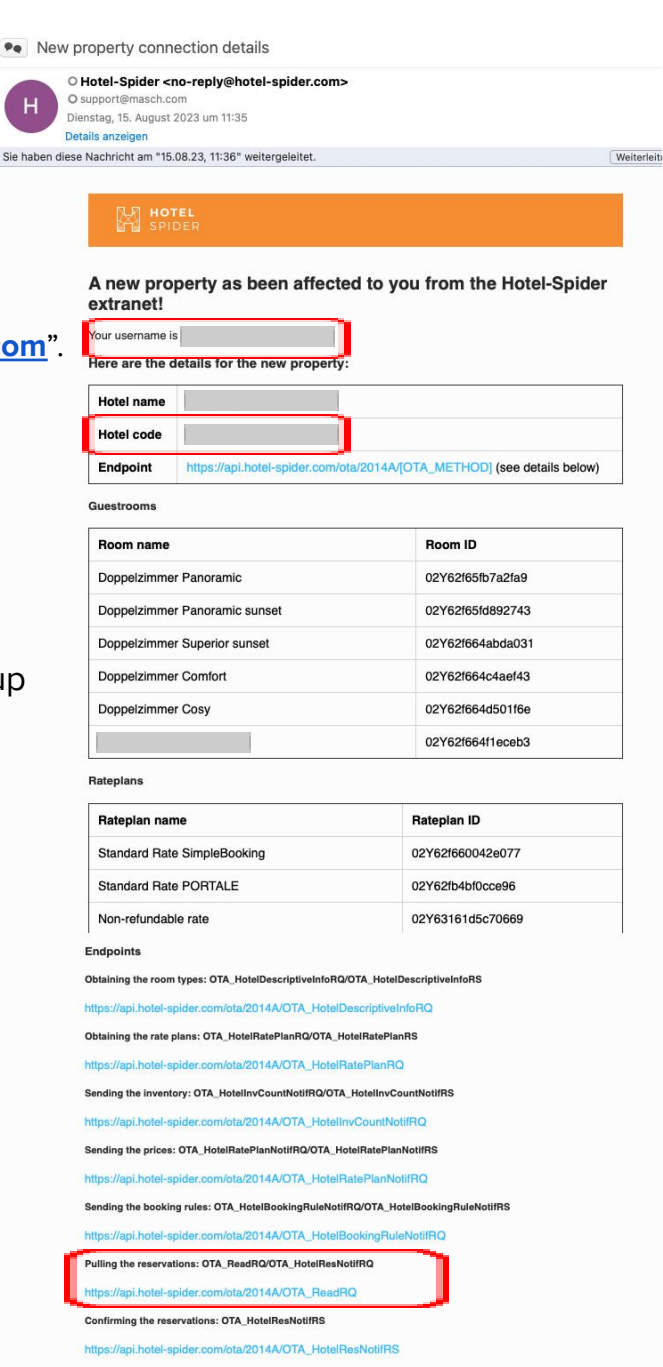

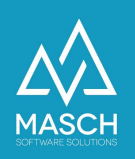

• New property connection details

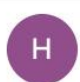

O Hotel-Spider <no-reply@hotel-spider.com> O support@masch.com Dienstag, 15. August 2023 um 11:35

Details anzeigen > Sie haben diese Nachricht am "15.08.23, 11:36" weitergeleitet.

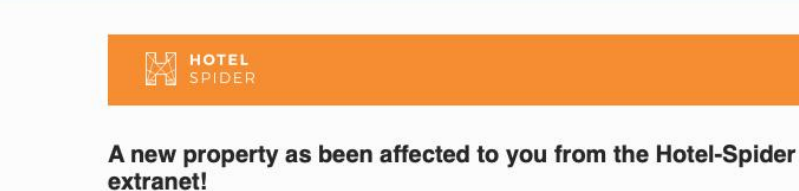

Your username is Here are the details for the new property: Hotel name **Hotel code** 

Weiterleit

Endpoint https://api.hotel-spider.com/ota/2014A/[OTA\_METHOD] (see details below)

Guestrooms

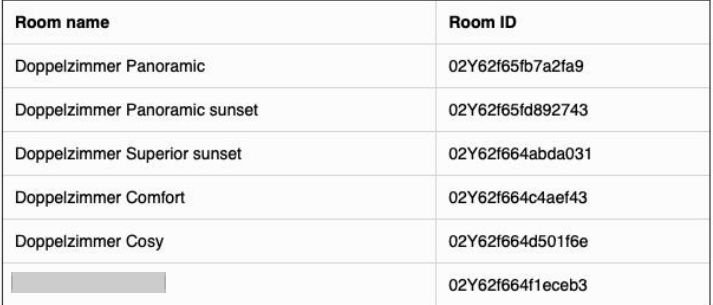

#### Rateplans

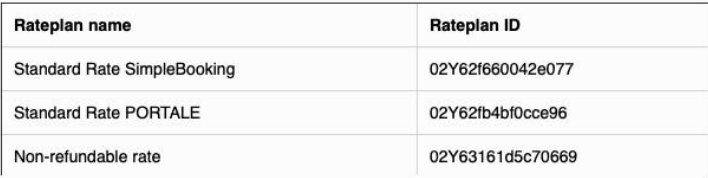

Endpoints

Obtaining the room types: OTA\_HotelDescriptiveInfoRQ/OTA\_HotelDescriptiveInfoRS

https://api.hotel-spider.com/ota/2014A/OTA\_HotelDescriptiveInfoRQ

Obtaining the rate plans: OTA\_HotelRatePlanRQ/OTA\_HotelRatePlanRS

https://api.hotel-spider.com/ota/2014A/OTA\_HotelRatePlanRQ

Sending the inventory: OTA\_HotelInvCountNotifRQ/OTA\_HotelInvCountNotifRS

https://api.hotel-spider.com/ota/2014A/OTA\_HotelInvCountNotifRQ

Sending the prices: OTA\_HotelRatePlanNotifRQ/OTA\_HotelRatePlanNotifRS

https://api.hotel-spider.com/ota/2014A/OTA\_HotelRatePlanNotifRQ

Sending the booking rules: OTA\_HotelBookingRuleNotifRQ/OTA\_HotelBookingRuleNotifRS

https://api.hotel-spider.com/ota/2014A/OTA\_HotelBookingRuleNotifRQ

Pulling the reservations: OTA\_ReadRQ/OTA\_HotelResNotifRQ

/ota/2014A/OTA\_ReadRQ

Confirming the reservations: OTA\_HotelResNotifRS

https://api.hotel-spider.com/ota/2014A/OTA\_HotelResNotifRS

(C)opyright by MASCH Software Solutions - Customer Service Group D.A.CH - Paulinenweg 3 - 51149 Köln Tel.: +49 (0)2203 8068 405 - [support@masch.com](mailto:support@masch.com) - Vervielfältigung und Weitergabe nur nach Freigabe Seite 5

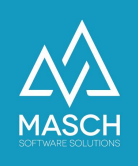

When you have compiled this information from the two emails from Hotel-Spider, please log into your client instance of CM Studio .GRM-CLOUD.

The following steps are now to be followed by you when activating the Hotel Spider interface in the CM Studio .GRM-CLOUD:

1. Click the "**Data Sources**" tab.

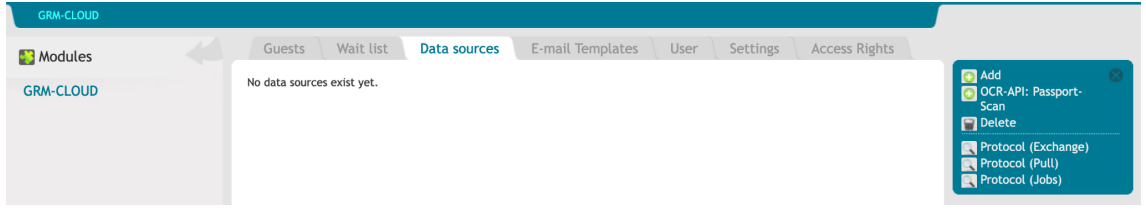

2. Use the "**Add**" function button to add a new interface as a data source for digital reporting and select the "**Hotel Spider Channel Manager**" option from the drop-down list:

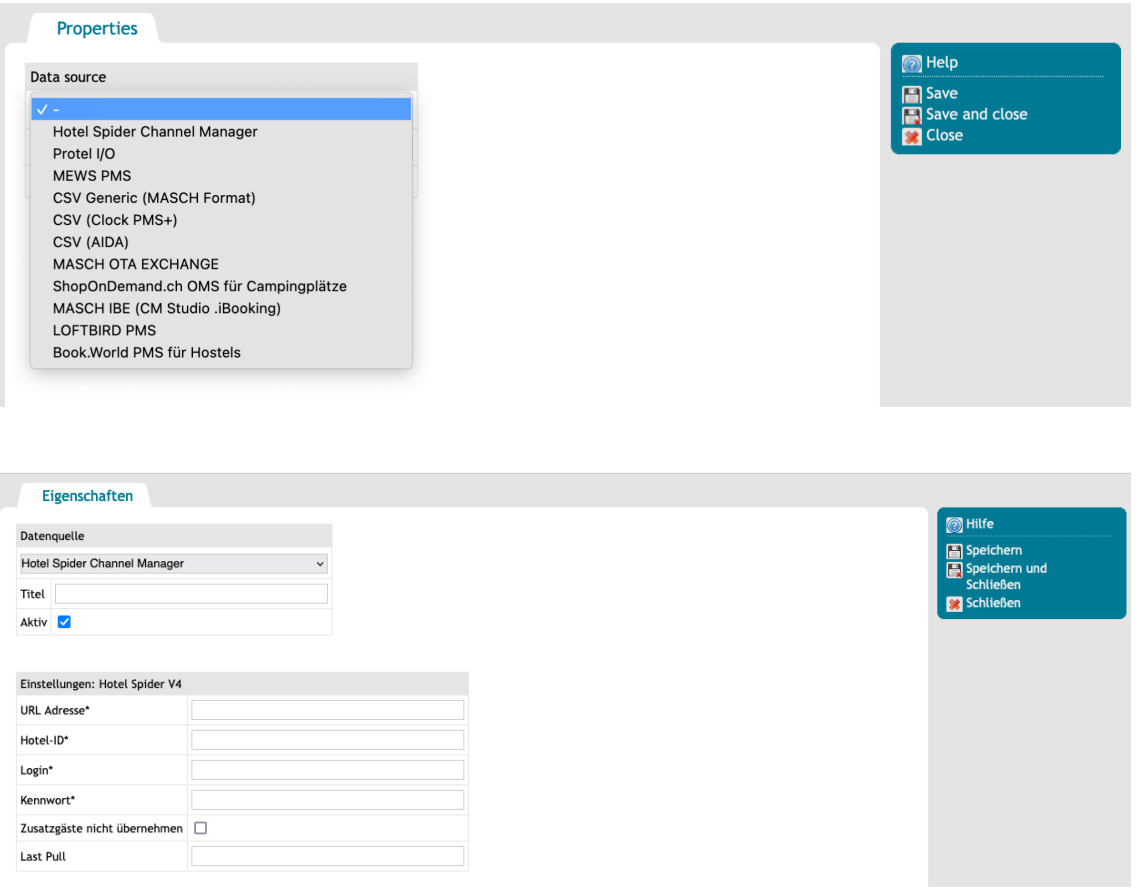

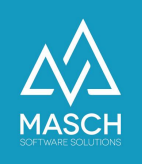

- 3. Enter "Hotel Spider Name of your accommodation" as a description here.
- 4. The system will now ask for the necessary details, which you can take from the hotel spider email:

## a. **URL address\*:**

Here please enter the URL address marked in blue from the bottom section of the email:

Pulling the reservations: OTA\_ReadRQ/OTA\_HotelResNotifRQ

https://api.hotel-spider.com/ota/2014A/OTA\_ReadRQ

### b. **Hotel-ID\*:**

You can find the "**Hotel ID**" in the top section of the email under the name "**Hotel code**":

Hotel code

### c. **Login:**

The "**login**" is the same as the "**username**" in the e-mail:

Your username is

- d. **Password:** The password that you have assigned and noted down yourself must now be inserted here.
- e. As a last input, please put a check mark at the specification:

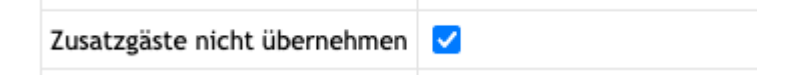

5. Before you finish the interface setup with "**Save and close**", please make sure that the interface is switched active:

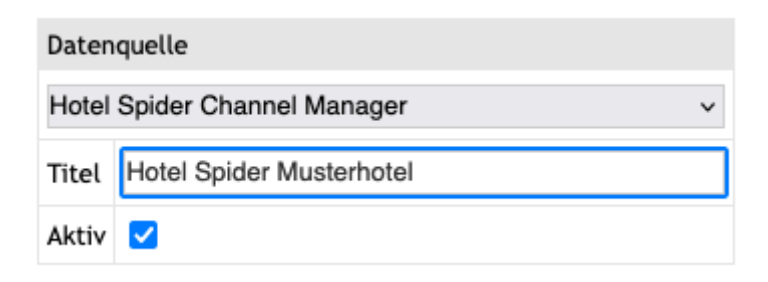

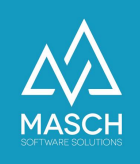

Now the interface on the part of the CM Studio .GRM-CLOUD of MASCH is set up and the data exchange between Hotel-Spider and CM Studio .GRM-CLOUD can start.

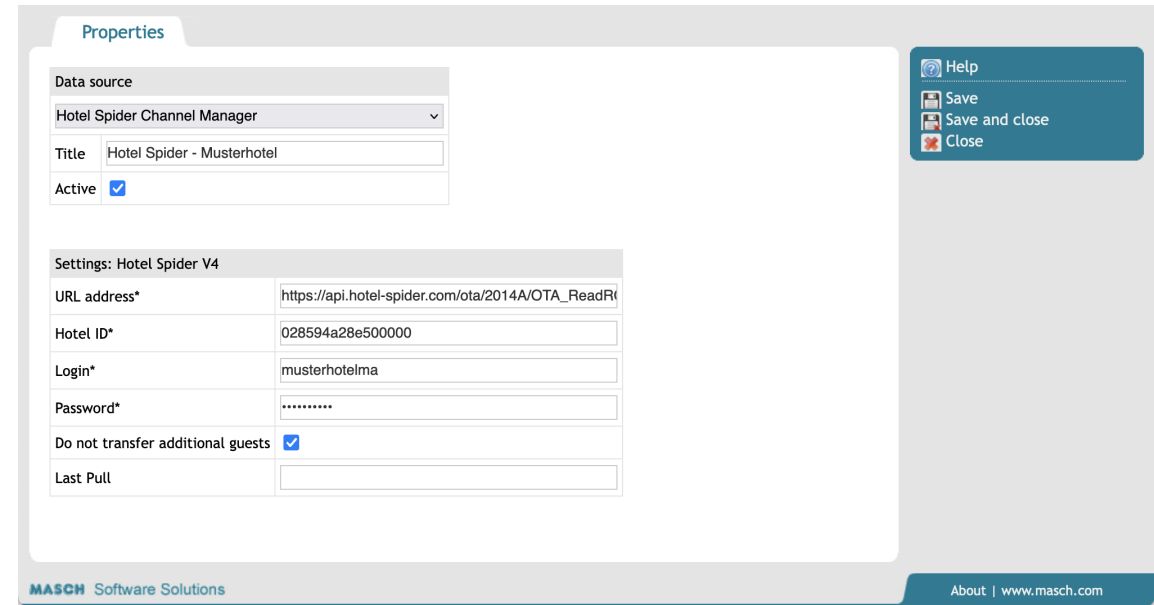

Please note that the Hotel Spider interface is a so-called "PULL interface", which does not receive data from Hotel Spider immediately upon receipt of a new booking. The data is picked up centrally several times a day (at night / in the morning and in the evening). The times will vary slightly depending on the workload and on the internal processing of the bookings by Hotel-Spider.